**Changes for the Better** 

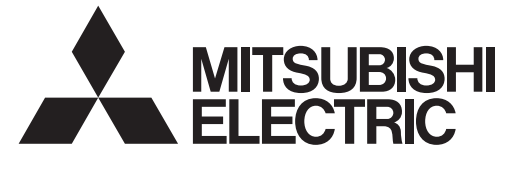

# **MITSUBISHI CNC**

# **Instruction Manual NC Compiler2**

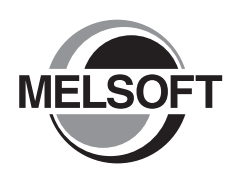

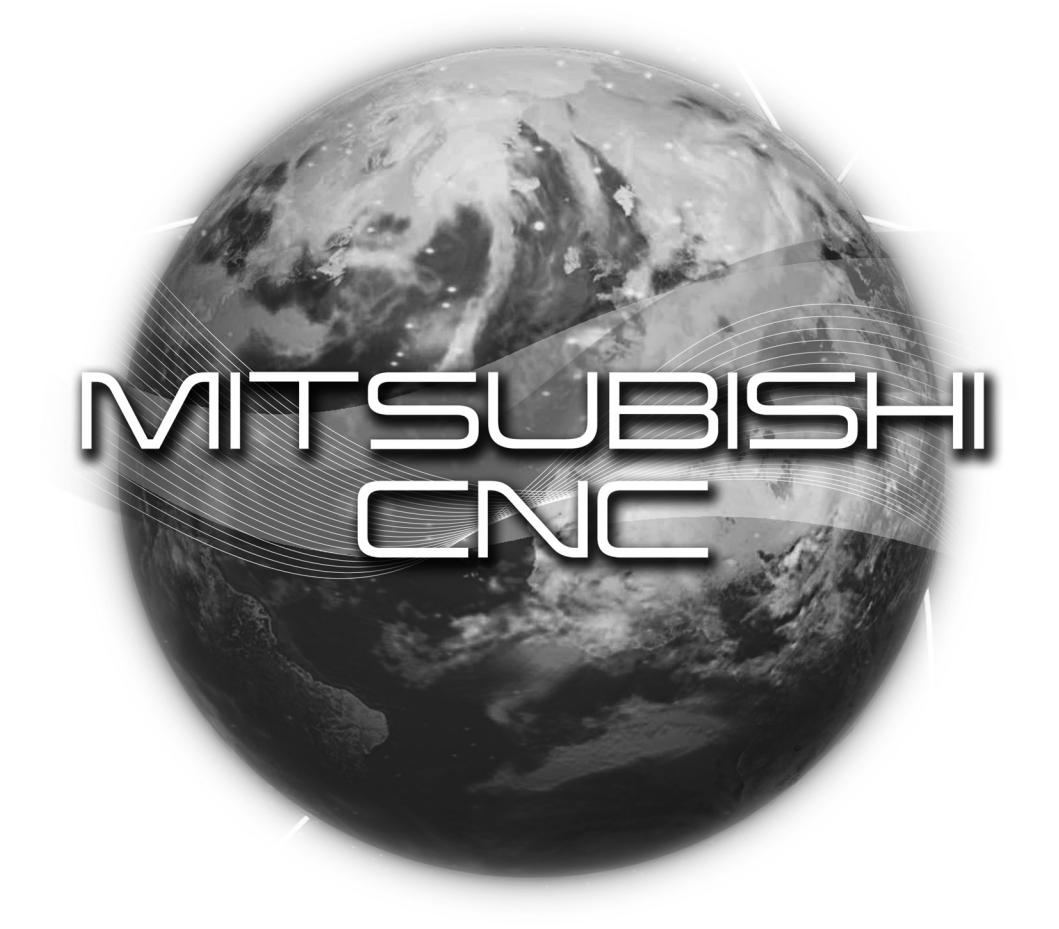

# **MELSOFT Integrated FA Software**

### **Introduction**

This instruction manual describes how to use NC Compiler2. Incorrect handling may lead to unforeseen accidents, so make sure to read this instruction manual thoroughly before operation to ensure correct usage.

NC Compiler2 supports the following NC series. Some of the functions are not adapted to the NC Compiler2, depending on its series.

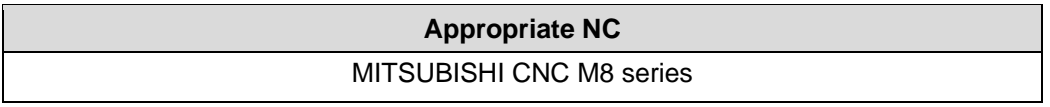

## **Notes on Reading This Manual**

- (1) For the specifications of individual machine tools, refer to the manuals issued by the respective machine tool builders. The "restrictions" and "available functions" described by the machine tool builders have precedence over this manual.
- (2) This manual describes as many special operations as possible, but it should be kept in mind that operations not mentioned in this manual cannot be performed.

## **Precautions for Safety**

Always read the specifications issued by the machine tool builder, this manual, related manuals and attached documents before installation, operation, programming, maintenance or inspection to ensure correct use. Understand this numerical controller, safety items and cautions before using the unit. This manual ranks the safety precautions into "DANGER", "WARNING" and "CAUTION".

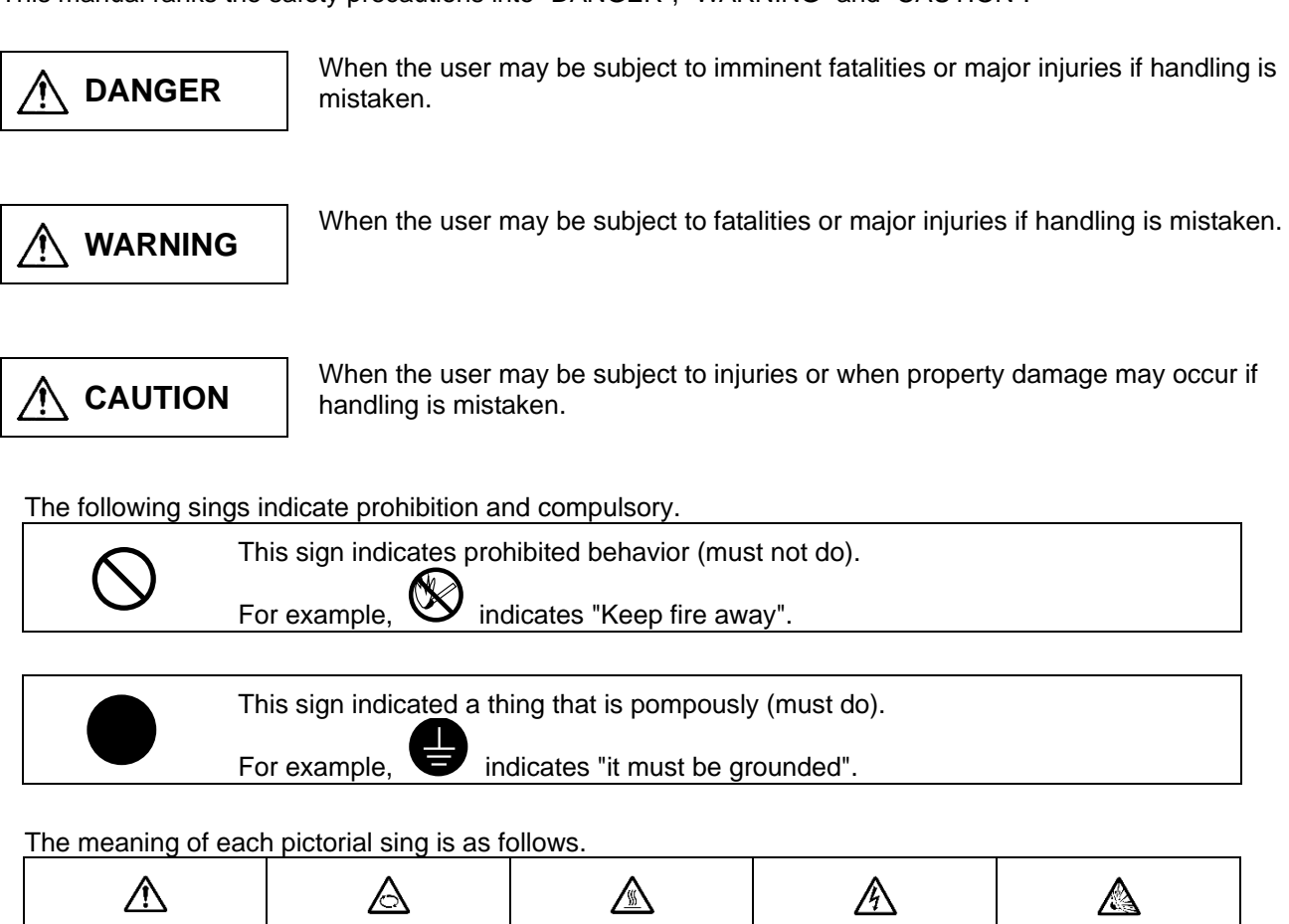

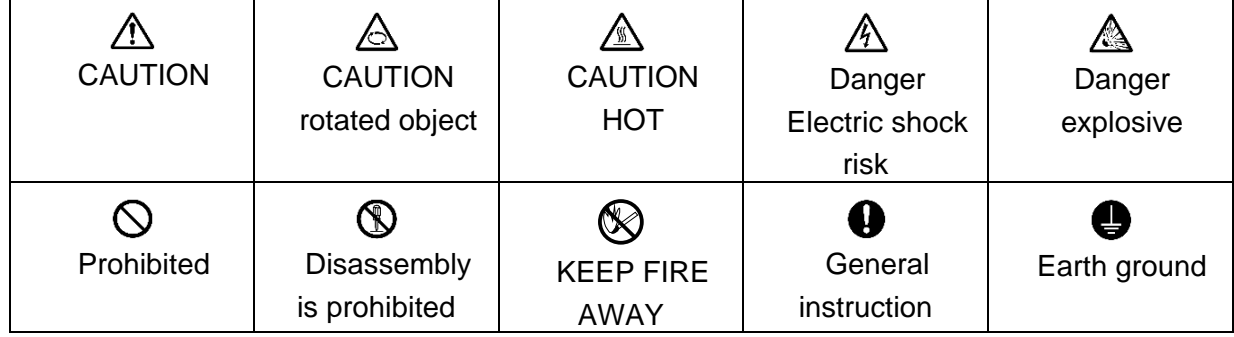

Note that even items ranked as " **A CAUTION**", may lead to major results depending on the situation. In any case, important information that must always be observed is described.

# **DANGER**

Not applicable in this manual.

## **WARNING**

Not applicable in this manual.

# **A** CAUTION

### **1. Items related to product and manual**

 $\sqrt{\cdot}$  If the descriptions relating to the "restrictions" and "allowable conditions" conflict between this manual and the machine tool builder's instruction manual, the latter has priority over the former.

 $\triangle$  The operations to which no reference is made in this manual should be considered impossible.

 $\triangle$  This manual is compiled on the assumption that your machine is provided with all optional functions. Confirm the functions available for your machine before proceeding to operation by referring to the specification issued by the machine tool builder.

In some NC system versions, there may be cases that different pictures appear on the screen, the machine operates in a different way on some function is not activated.

## **Contents**

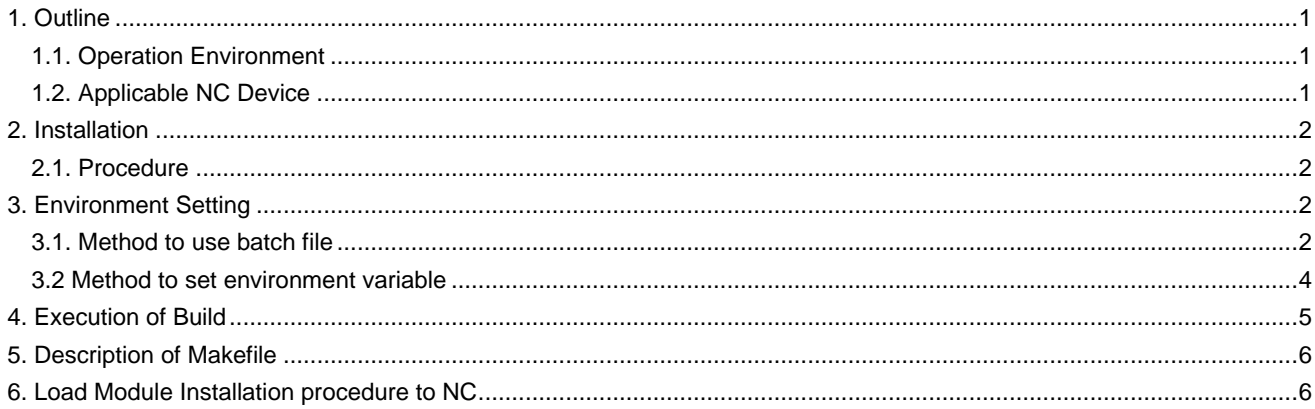

Microsoft®, Visual Studio®, Windows® are either registered trademarks or trademarks of Microsoft Corporation in the United States and/or other countries.

Cygwin is a registered trademark of Red Hat, Inc.

Other company names, product names and logos are the trademarks or registered trademarks of their respective owners.

### 1. Outline

### **1. Outline**

NC Compiler2 is a compiler for custom software development on MITSUBISHI CNC M8 series. Operable operating systems for NC Compiler2 and applicable NC device for execution of the generated codes are as follow.

### **1.1. Operation Environment**

NC Compiler2 requires the following operation environment.

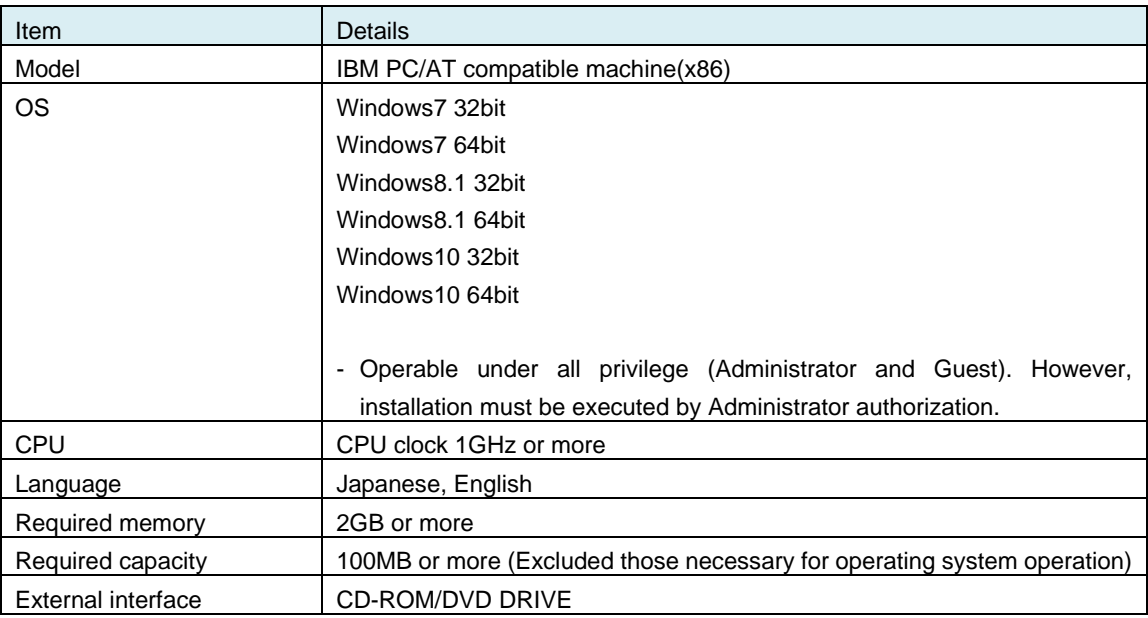

### **1.2. Applicable NC Device**

NC Compiler2 generates an executable module that is feasible on the following NC device.

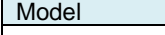

MITSUBISHI CNC M8 series

Usable in MITSUBISHI CNC M8 series custom development.

- APLC development

- Custom screen software development (except for PC unit)

Module generated with NC Compiler2 is exclusive use of MITSUBISHI CNC M8 series. Do not use on other models.

2. Installation

### **2. Installation**

The following indicates installation procedure for NC Compiler2.

### **2.1. Procedure**

Installation must be executed by Administrator authorization.

Execute NC Compiler2.exe in the installation CD. Follow the instruction after installer was started. Product ID which is required for installation is included in the package.

"Destination folder" which was designated during installation is described as <INSTALLDIR> in this manual.

### **3. Environment Setting**

Environment setting is required to carry out NC Compiler2. There are 2 methods for environment setting. Select a method to suit your usage pattern.

### **3.1. Method to use batch file**

Execute the batch file to set environment variables which are necessary to execute NC Compiler2. When cygwin environment is used other than NC Compiler2 on the same computer, the batch file is also valid to install NC Compile since NC Complier is also in cygwin environment.

Start Command Prompt with the following operation.

Select Start menu Accessories Command Prompt.

Or press "Window key + R" to open the Run dialog, type cmd, and then press OK to start Command Prompt.

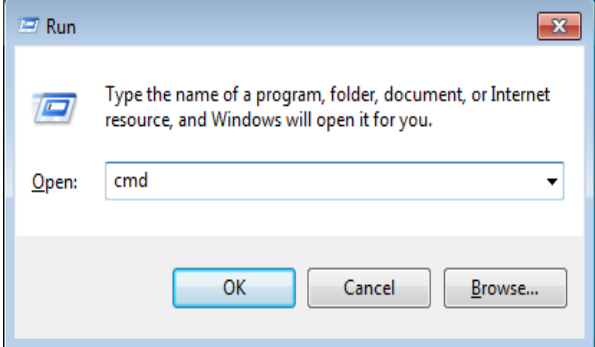

### NC Compiler2 Instruction Manual

### 3. Environment Setting

Environment variables are possible to set collectively to execute the batch file which is located directly under the installed folder.

<INSTALLDIR>\setenv.bat

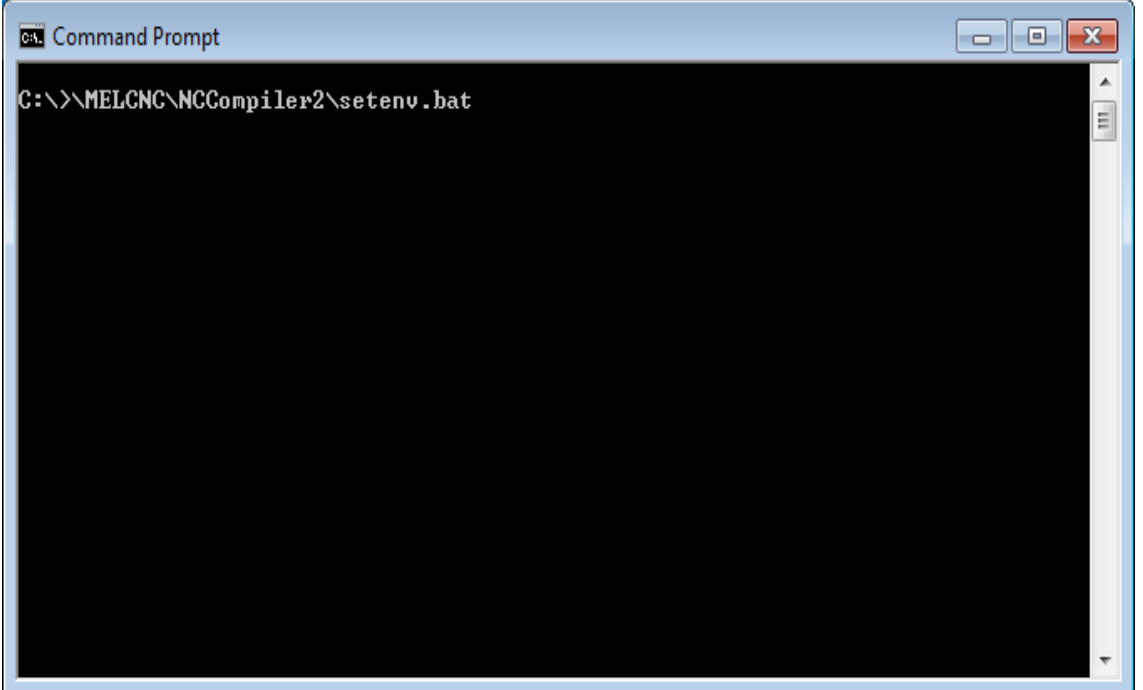

### 3. Environment Setting

When make -v is input, installed make tool will display the version information, so you can confirm environment variables were properly set.

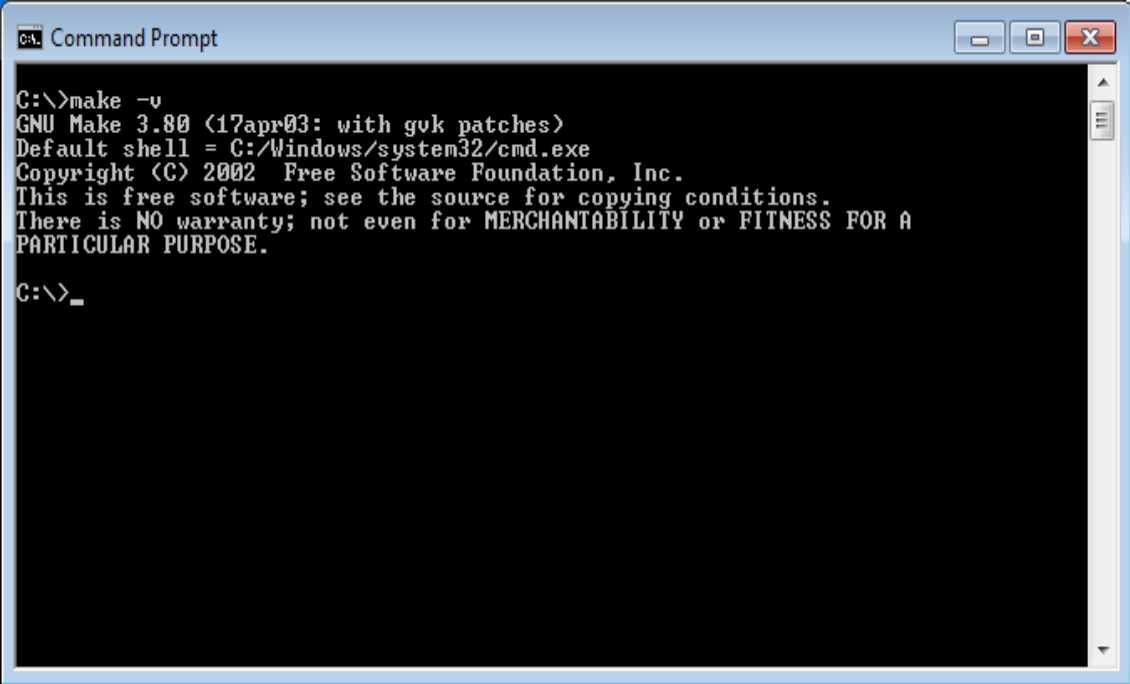

Batch file must be executed every time Command Prompt is started. Execute build in the same Command Prompt after the execution of the batch file. When the same Command Prompt is used continuously, execution of batch file is required only the first time.

### **3.2 Method to set environment variable**

Set environment variables which are required for NC Compiler2 execution to Windows environment. When other cygwin environment is not used, environment variables are set only first time.

Environ variables are able to set with the dialog displayed in environment variable located under Start button  $\rightarrow$  Computer  $\rightarrow$ System properties Advanced system settings.

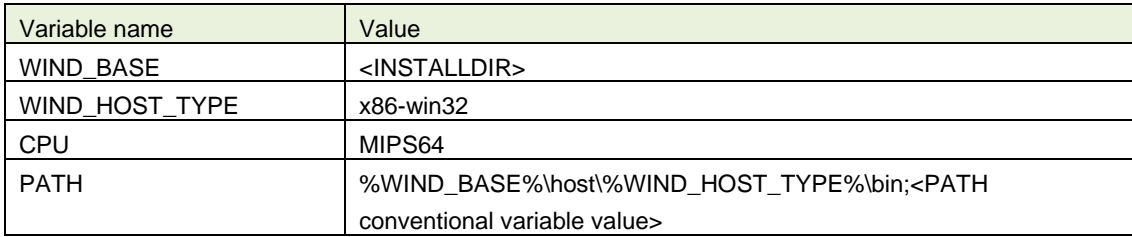

4. Execution of Build

## **4. Execution of Build**

NC Compiler2 is executable from Command Prompt.

Command name of compile is "ccmips". Object file is generated from the source files of C and C++. Set up compile option as follow.

For APLC:

-EL -mips3 -O2 -mno-branch-likely -fno-strict-aliasing -G 0 -funroll-loops -fforce-addr -std=c9x -pipe -DCPU=MIPS64 -DTOOL=gnule -DMIPSEL -DGCC960 -DVXWORKS54 -D\_UNICODE -DUNICODE -DNC\_TYPE\_NX -DNO\_WINDOWS -D\_NCDVxWorks -DRW\_MULTI\_THREAD -D\_REENTRANT -D\_INTERPRETER\_ -DGCC960 -DUNDER\_VXW -DNDEBUG -DNCDSSample

For custom screen:

-EL -mips3 -O2 -mno-branch-likely -fno-strict-aliasing -G 0 -fno-builtin -funroll-loops -fforce-addr -std=c9x -pipe -fasm -fno-rtti -fno-for-scope -fno-exceptions -DCPU=MIPS64 -DTOOL=gnule -DMIPSEL -DGCC960 -DVXWORKS54 -D\_UNICODE -DUNICODE -DNC\_TYPE\_NX -DNO\_WINDOWS -D\_NCDVxWorks -DRW\_MULTI\_THREAD -D\_REENTRANT -D\_INTERPRETER\_ -DGCC960 -DUNDER\_VXW -DNDEBUG -DNCDSSample

An example of command line:

ccmips -EL -mips3 -O2 -mno-branch-likely -fno-strict-aliasing -G 0 -funroll-loops -fforce-addr \ -std=c9x -pipe -DCPU=MIPS64 -DTOOL=gnule -DMIPSEL -DGCC960 \ -DVXWORKS54 -D\_UNICODE -DUNICODE -DNC\_TYPE\_NX \ -DNO\_WINDOWS -D\_NCDVxWorks -DRW\_MULTI\_THREAD \ -D\_REENTRANT -D\_INTERPRETER\_ -DGCC960 -DUNDER\_VXW \ -DNDEBUG -DNCDSSample \ -I<Path of header file> <Source file(.c)> -o <Object file(.o)>

Command name of linker is "ldmips". Set up compile option as follow. Load module is generated from an object file. -EL -X -r

An example of command line: ldmips -EL -X -r -o <Load module(.o)> <Object file(.o)>

NC Compiler2 can convert C and C++ language. Refer to <INSTALLDIR>\docs\gnu2.96+mips\index.html (English) for compiler related information such as details of compile option. For option and other settings, use the Makefile sample (aplc\_sample), to be described later, that is included in this product package or use the Makefile included in NC Designer2. Refer to each functions' manual for the method of writing programs. EUC or UTF-8 is usable for source code of programs.

5. Description of Makefile

## **5. Description of Makefile**

Build can be simplified by specifying build procedure to Makefile. Sample program is included <INSTALLDIR>\aplc\_sample in the package. This Makefile sample shows the basic descriptive method of Makefile with NC Compiler2. The compiler option, etc. of this Makefile is set up according to APLC development. The Makefile can be used with modifications for APLC development.

Refer to general books etc. for descriptive method of Makefile.

Execute "make" with Command Prompt after Makefile was completed to specify. Command to be executed can be confirmed with "make -n". Makefile to use can be designated with make -f file name.

## **6. Load Module Installation Procedure to NC**

Refer to the following manuals for installation method of function available for each functions and load module to NC.

- APLC Open Specification Manual (BNP-C3072-204)
- NC Designer2 Instruction Manual (IB-1501250)

\*Precaution at custom screen development

Note the following points to develop custom screen when NC Compiler2 is used.

- The filenames without the extension from the names of projects which were created on NC Designer2 and the names used for MODULE\_NAME\*\* in Config.ini have to be set identically included both capital letters and lower-case letters. Also, set filenames for load module and the designated names in customload.txt to be identical.
- Makefile for custom screen creation is included in NC Designer2 (A1 or later version). Compiler option, etc. is preset according to custom screen development, and this Makefile can be used with modifications for custom screen development.

## **Revision History**

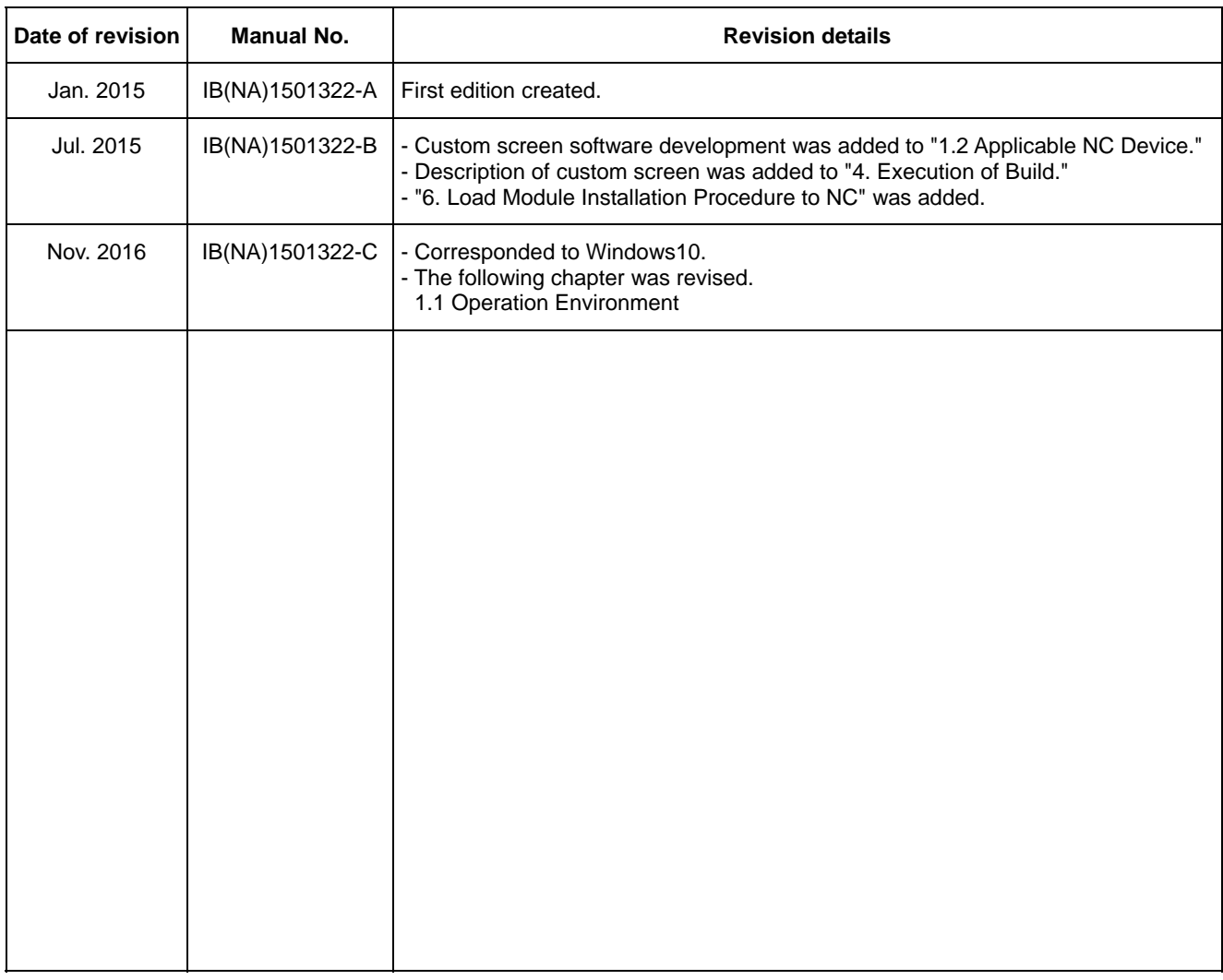

### **Notice**

Every effort has been made to keep up with software and hardware revisions in the contents described in this manual. However, please understand that in some unavoidable cases simultaneous revision is not possible.

Please contact your Mitsubishi Electric dealer with any questions or comments regarding the use of this product.

### **Duplication Prohibited**

This manual may not be reproduced in any form, in part or in whole, without written permission from Mitsubishi Electric Corporation.

 2015-2016 MITSUBISHI ELECTRIC CORPORATION ALL RIGHTS RESERVED.

### **Global Service Network**

MITSUBISHI ELECTRIC AUTOMATION INC. (AMERICA FA CENTER) **MITSUBISHI ELECTRIC EUROPE B.V.**<br>Central Region Service Center (Chicago)<br>S00 CORPORATE WOODS PARKWAY. VERNON HILLS. ILLINOIS 60061. U.S.A. Mitsubishi-Electric-Platz **Central Region Service Center (Chicago) European Service Headquarter (Dusseldorf, GERMANY)** 500 CORPORATE WOODS PARKWAY, VERNON HILLS, ILLINOIS 60061, U.S.A. Mitsubishi-Electric-Platz 1 40882 RATINGEN, GERMANY TEL: +1-847-478-2500 / FAX: +1-847-478-2650 TEL: +49-2102-486-1850 / FAX: +49-2102-486-5910  **Minneapolis, MN Service Satellite** Detroit, MI Service Satellite المستوى South Germany Service Center (Stuttgart)<br>Grand Rapids, MI Service Satellite المستوى المستوى المستوى المستوى المستوى المستوى المستوى المستوى المستوى ال<br>المستوى المستوى المستوى المستوى

 **Cleveland, OH Service Satellite Indianapolis, IN Service Satellite France Service Center (Paris) St. Louis, MO Service Satellite** 25, BOULEVARD DES BOUVETS, 92741 NANTERRE CEDEX FRANCE TEL: +33-1-41-02-83-13 / FAX: +33-1-49-01-07-25 **South/East Region Service Center (Georgia)** 1845 SATTELITE BOULEVARD STE. 450, DULUTH, GEORGIA 30097, U.S.A. **France Service Satellite (Lyon)**  TEL +1-678-258-4529 / FAX +1-678-258-4519 120, ALLEE JACQUES MONOD 69800 SAINT PRIEST FRANCE  **Charleston, SC Service Satellite** TEL: +33-1-41-02-83-13 / FAX: +33-1-49-01-07-25  **Charlotte, NC Service Satellite Raleigh, NC Service Satellite Dallas, TX Service Satellite Hartford, CT Service Satellite<br>Knoxville, TN Service Satellite<br>Nashville. TN Service Satellite** Nashville, TN Service Satellite<br>Baltimore, MD Service Satellite (Padova) and the Satellite (Padova) with G. SAVELLI, 24 - 35129 PADOVA, ITALY<br>Pittsburg, PA Service Satellite (Padova) and the Satellite (Padova) and the Sav  **Allentown, PA Service Satellite Syracuse, NY Service Satellite U.K. Service Center**

**Western Region Service Center (California) Spain Service Center** TEL: +1-714-699-2625 / FAX: +1-847-478-2650<br>**San Francisco, CA Service Satellite**<br>**Seattle, WA Service Satellite** Poland Service Center<sup>r</sup> Poland Service Center

**Canada Region Service Center (Tronto)**<br>- 4299 14TH AVENUE MARKHAM, ONTARIO L3R OJ2, CANADA<br>- TEL: +1-905-754-3805 / FAX: +1-905-475-7935<br>- Hungary Service Center  **Edmonton, AB Service Satellite** MADARASZ VIKTOR 47-49 , BUDAPEST XIII; HUNGARY  **Montreal, QC Service Satellite** TEL: +48-12-347-6500 / FAX: +48-12-630-4701

Mexico Region Service Center (Queretaro)<br>Parque Tecnológico Innovación Querétaro, Lateral Carretera Estatal 431, Km 2+200, Lote 91 Modulos 1 y 2 Turkey Service Center<br>Parque Tecnológico Innovación Querétaro, México (Néxico TEL: +52-442-153 4250 UMRANIYE, ISTANBUL, TURKEY  **Monterrey, NL Service Satellite** TEL: +90-216-526-3990 / FAX: +90-216-526-3995 **Monterrey, NL Service Satellite<br>
Monterrey, NL Service Satellite<br>
Mexico City, DF Service Satellite** 

Russia Service Center<br>Brazil Region Service Center Mussia Service Center (Norte Center)<br>AV. GISELE CONSTANTINO,1578, PARQUE BELA VISTA, VOTORANTIM-SP, BRAZIL CEP:18.110-650 213, B.NOVODMITROVSKAYA STR., 14/2, 127015 MOSCOW

 **JOVIMAQ – Joinville, SC Service Satellite MAQSERVICE – Canoas, RS Service Satellite Sweden Service Center**

### *AMERICA* EUROPE

 **Dallas, TX Service Satellite** VIALE COLLEONI, 7 - CENTRO DIREZIONALE COLLEONI PALAZZO SIRIO INGRESSO 1,  **Houston, TX Service Satellite** 20864 AGRATE BRIANZA (MB), ITALY  **Hartford, CT Service Satellite** TEL: +39-039-6053-342 / FAX: +39-039-6053-206

 **Tampa, FL Service Satellite** TRAVELLERS LANE, HATFIELD, HERTFORDSHIRE, AL10 8XB, U.K.  **Lafayette, LA Service Satellite** TEL: +49-2102-486-1850 / FAX: +49-2102-486-5910

**Spain Service Center**<br>CTRA. DE RUBI, 76-80-APDO. 420, 08173 SAINT CUGAT DEL VALLES, BARCELONA SPAIN<br>TEL: +34-935-65-2236 / FAX: +34-935-89-1579

**Poland Service Center<br>UL.KRAKOWSKA 50, 32-083 BALICE, POLAND<br>TEL: +48-12-347-6500 / FAX: +48-12-630-4701** 

**Czech Republic Service Center**<br>AutoCont Control Systems s.r.o (Service Partner)<br>KAFKOVA 1853/3, 702 00 OSTRAVA 2, CZECH REPUBLIC<br>TEL: +420-59-5691-185 / FAX: +420-59-5691-199

Sweden Service Center<br>HAMMARBACKEN 14, P.O.BOX 750 SE-19127, SOLLENTUNA, SWEDEN TEL: +46-8-6251000 / FAX: +46-8-966877

**Bulgaria Service Center<br>AKHNATON Ltd. (Service Partner)<br>4 ANDREJ LJAPCHEV BLVD. POB 21, BG-1756 SOFIA, BULGARIA<br>TEL: +359-2-8176009 / FAX: +359-2-9744061** 

Ukraine Service Center (Kharkov)<br>CSC Automation Ltd. (Service Partner)<br>APTEKARSKIY PEREULOK 9-A, OFFICE 3, 61001 KHARKOV, UKRAINE<br>TEL: +380-57-732-7774 / FAX: +380-57-731-8721

**Belarus Service Center<br>TECHNIKON Ltd. (Service Partner)<br>NEZAVISIMOSTI PR.177, 220125 MINSK, BELARUS<br>TEL: +375-17-393-1177 / FAX: +375-17-393-0081** 

**South Africa Service Center<br>MOTIONTRONIX (Service Partner)<br>P.O. BOX 9234, EDLEEN, KEMPTON PARK GAUTENG, 1625, SOUTH AFRICA** TEL: +27-11-394-8512 / FAX: +27-11-394-8513

**Singapore Service Center China Shanghai Service Center** 307 ALEXANDRA ROAD #05-01/02 MITSUBISHI ELECTRIC BUILDING SINGAPORE 159943 1-3,5-10,18-23/F, NO.1386 HONG QIAO ROAD, CHANG NING QU, TEL: +65-6473-2308 / FAX: +65-6476-7439 SHANGHAI 200336, CHINA

**Philippines Service Center China Ningbo Service Partner Flexible (Service Partner) China Wuxi Service Partner** UNIT NO.411, ALABAMG CORPORATE CENTER KM 25. WEST SERVICE ROAD **China Jinan Service Partner** SOUTH SUPERHIGHWAY, ALABAMG MUNTINLUPA METRO MANILA, PHILIPPINES 1771 **China Hangzhou Service Partner** TEL: +63-2-807-2416 / FAX: +63-2-807-2417

### **MITSUBISHI ELECTRIC VIETNAM CO.,LTD China Beijing Service Partner**

**Vietnam Ho Chi Minh Service Center** UNIT 01-04, 10TH FLOOR, VINCOM CENTER 72 LE THANH TON STREET, DISTRICT 1, **China Tianjin Service Center** HO CHI MINH CITY, VIETNAM UNIT 2003, TIANJIN CITY TOWER, NO 35 YOUYI ROAD, HEXI DISTRICT, HO CHI MINH CITY, VIETNAM<br>TEL: +84-8-3910 5945 / FAX: +84-8-3910 5946

Vietnam Hanoi Service Center<br>6TH FLOOR, DETECH TOWER, 8 TON THAT THUYET STREET, MY DINH 2 WARD, [NARD]<br>- 1501-1503,15F,GUANG-HUA CENTRE BUILDING-C,NO.98 NORTH GUANG HUA 3th RD [NARD] NAM TU LIEM DISTRENG AND A StR TEL: +84-4-3937-8075 / FAX: +84-4-3937-8076

**Indonesia Service Center (Cikarang)** TEL: +86-755-2399-8272 / FAX: +86-755-8229-3686 JL. KENARI RAYA BLOK G2-07A, DELTA SILICON 5, LIPPO CIKARANG - BEKASI 17550, INDONESIA **China Xiamen Service Partner** TEL: +62-21-2961-7797 / FAX: +62-21-2961-7794 **China DongGuang Service Partner**

**MITSUBISHI ELECTRIC SALES MALAYSIA SDN. BHD.** TEL: +86-411-8765-5951 / FAX: +86-411-8765-5952 **Malaysia Service Center (Kuala Lumpur Service Center)** LOT 11, JALAN 219, P.O BOX 1036, 46860 PETALING JAYA, SELANGOR DARUL EHSAN. MALAYSIA TEL: +60-3-7960-2628 / FAX: +60-3-7960-2629 **KOREA Johor Bahru Service satellite**

MITSUBISHI ELECTRIC FACTORY AUTOMATION (THAILAND) CO.,LTD TEL: +82-2-3660-9609 / FAX: +82-2-3664-8665<br>Thailand Service Schellite (Service Satellite Property AUTOMATION) of the service Satellite (Service Satellite<br>KWAENG BA

**MITSUBISHI ELECTRIC INDIA PVT., LTD.** TAICHUNG CITY 40768, TAIWAN **CNC Technical Center (Bangalore)** TEL: +886-4-2359-0688 / FAX: +886-4-2359-0689 PLOT NO. 56, 4TH MAIN ROAD, PEENYA PHASE 3, PEENYA INDUSTRIAL AREA, BANGALORE 560058, KARNATAKA, INDIA **Taiwan Taipei Service Center**

North India Service Centre (Gurgaton)<br>
2ND FLOOR, TOWER A&B, DLF CYBER GREENS, DLF CYBER CITY,<br>
TEL: +886-6-252-5030 / FAX: +886-6-252-5031<br>
2ND FLOOR, TOWER A&B, DLF CYBER GREENS, DLF CYBER CITY,<br>
TEL: +886-6-252-5030 /

West India Service Center (Pune)<br>EMERALD HOUSE, EL-3, J BLOCK, M.I.D.C., BHOSARI, PUNE - 411026, MAHARASHTRA, INDIA<br>TEL : +91-20-2710 2000 FAX : +91-20-2710 2100<br>**Kolhapur Service Satellite** 

 **Aurangabad Service Satellite Mumbai Service Satellite**

West India Service Center (Ahmedabad)<br>UNIT NO: B/4, 3RD FLOOR, SAFAL PROFITAIRE, PRAHALADNAGAR CORPORATE ROAD,<br>PRAHALADNAGAR SATELLITE, AHMEDABAD – 380015, GUJRAT, INDIA<br>TEL : +91-265-2314699<br>Rajkot Service Satellite

### **ASEAN CHINA**

## **MITSUBISHI ELECTRIC ASIA PTE. LTD. (ASEAN FA CENTER) MITSUBISHI ELECTRIC AUTOMATION (CHINA) LTD. (CHINA FA CENTER)**<br>Singapore Service Center<br>307 ALEXANDRA ROAD #05-01/02 MITSUBISHI ELECTRIC BUILDING SINGAPORE 159943 1-3

SHANGHAI 200336, CHINA<br>TEL: +86-21-2322-3030 / FAX: +86-21-2322-3000\*8422<br>China Ningbo Service Partner<br>China Wuxi Service Partner<br>China Juxi Service Partner<br>China Hangzhou Service Partner

China Beijing Service Center<br>WETNAM 9/F, OFFICE TOWER 1, HENDERSON CENTER, 18 JIANGUOMENNEI DAJIE<br>DONGCHENG DISTRICT, BEIJING 100005, CHINA<br>TEL: +86-10-6518-8830 / FAX: +86-10-6518-8830 / FAX: +86-10-6518-8030 /

TEL: +86-22-2813-1015 / FAX: +86-22-2813-1017

TEL: +86-28-8446-8030 / FAX: +86-28-8446-8630

**INDONESIA**<br>ROOM 2512, ROOM 2512, 2009 ROOM 2512, 25 AM 2512-2516, 25/F., GROOM 2512-2516, 25/F., GREAT CHINA INTERNATIONAL EXCHANGE SQUARE, JINTIAN RD.S.,<br>PT.MI**TSUBISHI ELECTRIC INDONESIA** 

**China Dalian Service Center MALAYSIA** DONGBEI 3-5, DALIAN ECONOMIC & TECHNICAL DEVELOPMENTZONE, LIAONING PROVINCE, 116600, CHINA<br>116600, CHINA<br>TEL: +86-411-8765-5951 / FAX: +86-411-8765-5952

### **MITSUBISHI ELECTRIC AUTOMATION KOREA CO., LTD. (KOREA FA CENTER)**

**Korea Service Center**<br>
8F GANGSEO HANGANG XI-TOWER A, 401 YANGCHEON-RO, GANGSEO-GU,

8F GANGSEO HANGANG XI-TOWER A, 401 1<br>SEOUL 07528 KOREA<br>TEL: +82-2-3660-9609 / FAX: +82-2-3664-8668<br>**Korea Daegu Service Satellite** 

### **MITSUBISHI ELECTRIC TAIWAN CO., LTD. (TAIWAN FA CENTER)**

**INDIA Taiwan Taichung Service Center**<br>
NO.8-1, INDUSTRIAL 16TH RD., TAICHUNG INDUSTRIAL PARK, SITUN DIST.,

um.un. 1-0-pu<br>10F, NO.88, SEC.6, CHUNG-SHAN N. RD., SHI LIN DIST., TAIPEI CITY 11155, TAIWAN<br>TEL : +886-2-2833-5430 / FAX: +886-2-2833-5433  **Chennai Service Satellite** TEL: +886-2-2833-5430 / FAX: +886-2-2833-5433  **Coimbatore Service Satellite Hyderabad Service Satellite Taiwan Tainan Service Center**

# Taiwan Tainan Service Center<br>11F-1., NO.30, ZHONGZHENG S. ROAD, YONGKANG DISTRICT, TAINAN CITY 71067, TAIWAN<br>TEL: +886-6-252-5030 / FAX: +886-6-252-5031

TEL: +61-2-9684-7269/ FAX: +61-2-9684-7245

## **MITSUBISHI CNC**

# MITSUBISHI ELECTRIC CORPORATION

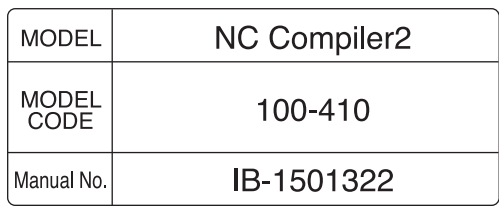